Call a contact without an XpertEye account in order to fully leverage the solution. This feature is an option. You will need to contact your dedicated project manager to activate it.

Prerequisites: Make sure that you are connected to the Internet and logged in to XpertEye.

1. Select the  $\overline{\mathbb{S}}$  icon.

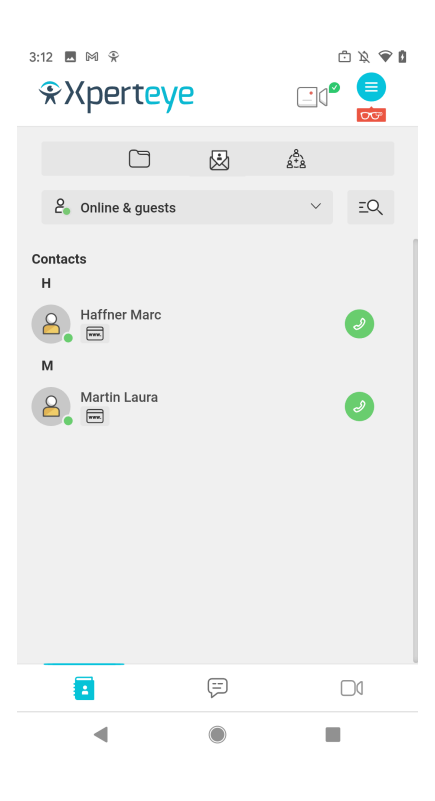

- 2. You can:
	- send the link by **EMAIL**
	- send the link by **SMS**
	- copy the **LINK**
- 3. Enter a phone number or e-mail.

**Note:** The e-mail or phone number will be automatically added as the guest name.

EMEA Europe, Middle East, Africa  $\frac{1}{2}$  +33 (0) 2 55 59 09 22 ⊠ support.emea@amaxperteye.com

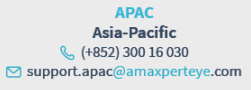

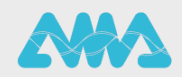

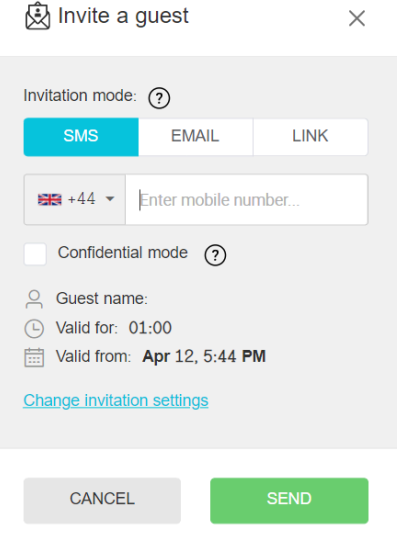

4. When selecting **LINK**, you will be able to copy the link with the icon once it is generated. If the Confidential mode should be activated, please tick the Confidential mode box.

**Note:** When the Confidential mode is activated, you cannot download the media used in the Board during the call.

5. If you wish to change the invitation settings, select **Change invitation settings**.

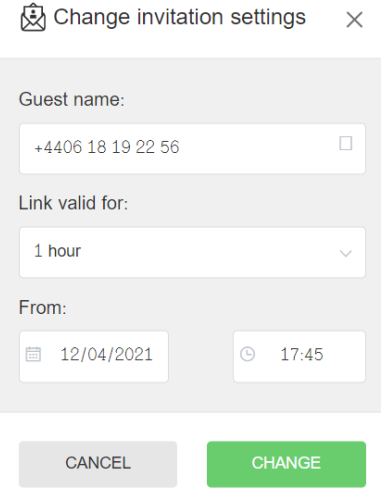

- 6. You can change:
	- The guest name
	- The validity period of the link
	- The activation date of the link
- 7. To confirm, press **CHANGE**.
- 8. Then press **SEND** to send the **SMS** or **EMAIL** or press **GENERATE** to get the **LINK**.

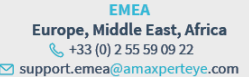

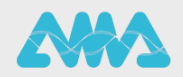

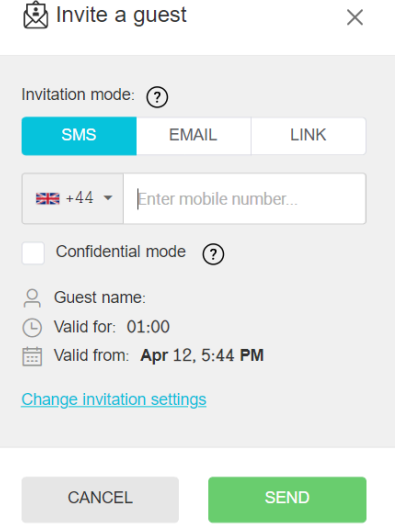

A summary of the invitation information will appear once you are done setting it up. The invitation will appear in your contact list in the guest section.

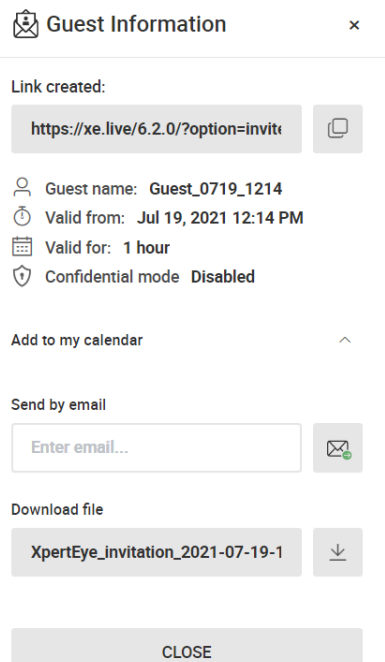

- 9. If you wish to add the invitation to your calendar, click on **Add to my calendar**.
- 10.Enter your e-mail adress or download the ISC file, then click on **CLOSE**.
- 11.When you wish to delete the invitation, press on the icon next to the invitation and then select **Delete the invitation**

**EMEA** Europe, Middle East, Africa  $\frac{1}{2}$  +33 (0) 2 55 59 09 22  $\Box$  support.emea@amaxperteye.com

**AMERICAS North and South America**  $(1)8003806127$ ⊠ support.northamerica@amaxperteye.com

**APAC** Asia-Pacific (+852) 300 16 030 ⊠ support.apac@amaxperteye.com

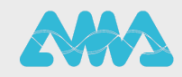

#### Delete invitation

Do you want to delete the invitation sent previously to your contact, and thus disable their link? Your contact will be logged out.

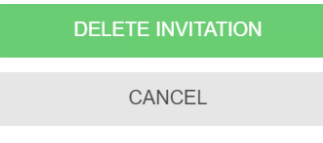

#### **Note:**

- With Android smartphones and tablets, you need a Google Chrome browser to use the XpertEye solution.
- With iOS smartphones and tablets, the invitation will open with a Safari browser.<br>• Lastly with Windows macOS and Linux operating systems a Google Chrome Mi
- Lastly, with Windows, macOS and Linux operating systems, a Google Chrome, Microsoft Edge or Safari browser will be required to use XpertEye.

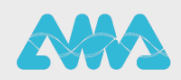